# **특수대학원 신입학 온라인 지원 안내**

1. 특수대학원 신입학 온라인 지원 사이트 : https://was1.hallym.ac.kr:8081/HLMS/Visit/index.jsp

2. 최초 접속 시 원활한 이용을 위한 프로그램 설치 필요 (설치 후 크롬, 엣지 브라우저에서 이용 가능)

※ 유의 : 마이크로소프트 Windows 환경에서만 이용가능(MAC, 스마트폰, 태블릿 이용 불가)

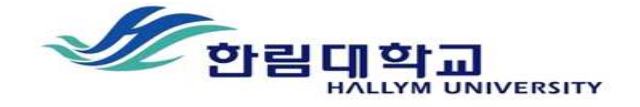

한림대학교 방문자 시스템에 접속 중입니다. 실패하면 아래 설치방법을 참고하셔서 설치 후 다시 실행하시기 바랍니다.

MyBrowserManager 다운로드

# MyBrowserManager를 설치합니다

1 MyBrowserManager 다운로드를 클릭하여 PC에 파일을 저장합니다. 2 저장한 MyBrowserManager\_Setup.exe를 오른쪽 마우스 클릭하여 '관리자 권한'으로 실행합니다. 3 설치가 완료되면 브라우저를 새로고침합니다. 최초 1회만 설치합니다. MyBrowserManager\_Setup.exe 열기(O) 2) suite sert, \$1.00 million million. It is at changed ♥ 관리자 권한으로 실행(A) A sure that the second a Skype와 공유 a comme commercial sold 호환성 문제 해결(Y)

### 3. 프로그램 설치완료 → 접속 후 '특수대학원 원서접수' 버튼(상단 맨우측) 클릭

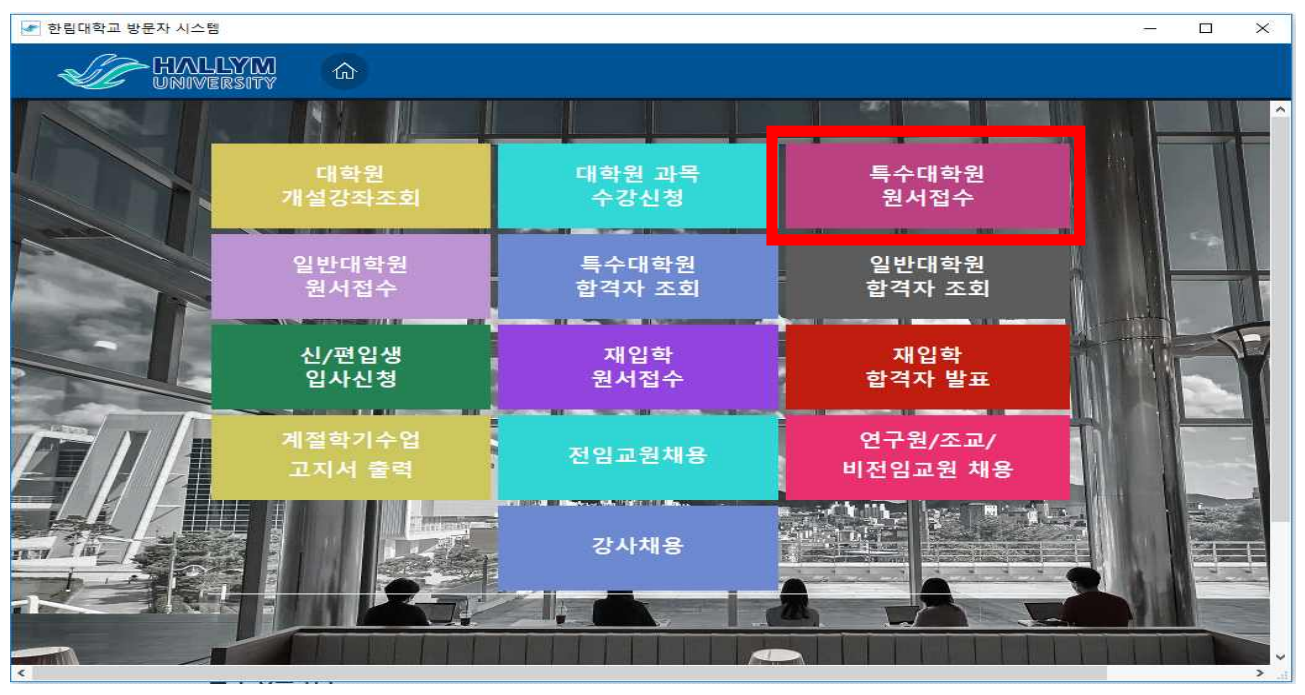

## 4. 지원할 대학원 선택 → 로그인을 위한 이메일주소 및 초기비밀번호 입력

- 이메일주소는 접속계정(아이디)로 활용되며, 추후 합격자 조회 등에 본 정보를 이용하니 정확히 입력해주 시고, 비밀번호를 잊지 않도록 주의하시기 바랍니다.
- 각 대학원별 원서접수 기간에만 지원가능 합니다.
- 각 대학원별 원서접수 일정확인 : https://professional.hallym.ac.kr/hallym.special\_graduate/admission/master.html

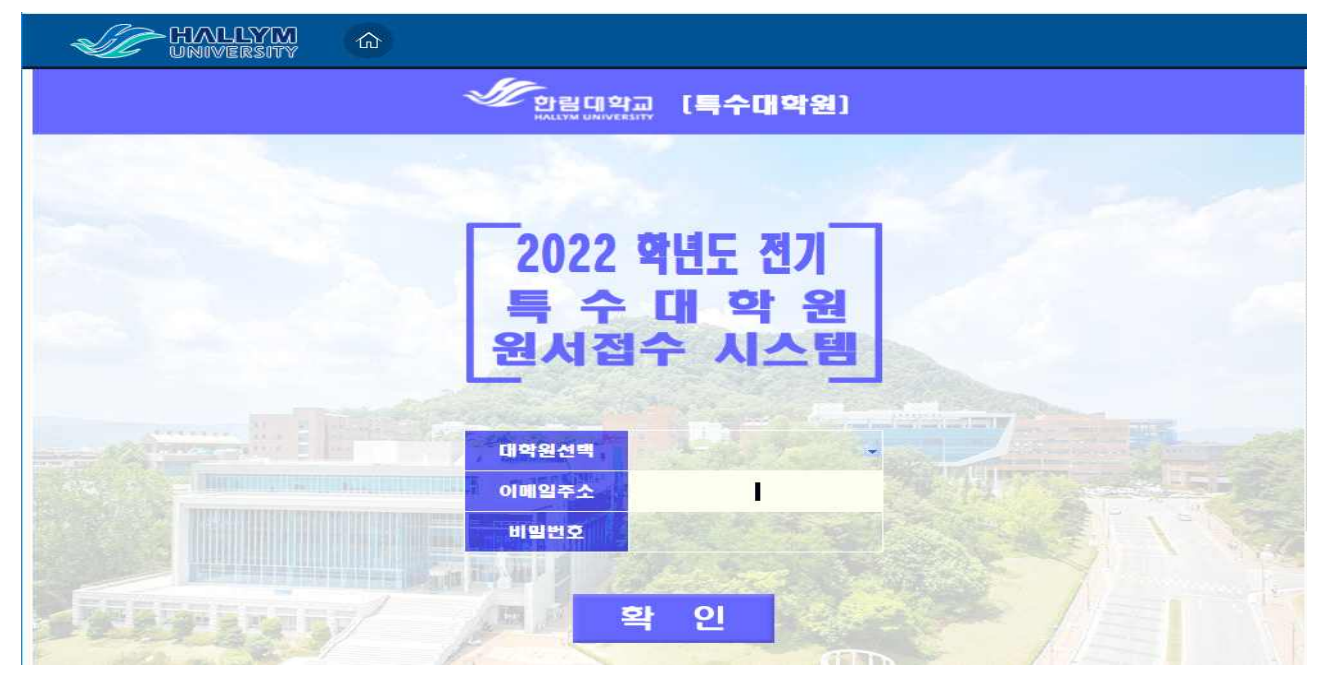

#### 5. 입학원서 온라인 작성 → 출력하여 제출(개인정보활용 동의서 포함)

- 학력사항 입력: (학부 편입학생은 전문대학 포함)학사 학력 입력
- 학위번호 필수 입력
- 고등학교 학력사항 : 입력X
- 출력방법 : 지원자화면 → "사진등록" 항목의 우측 중앙에 "원서출력" 버튼 클릭

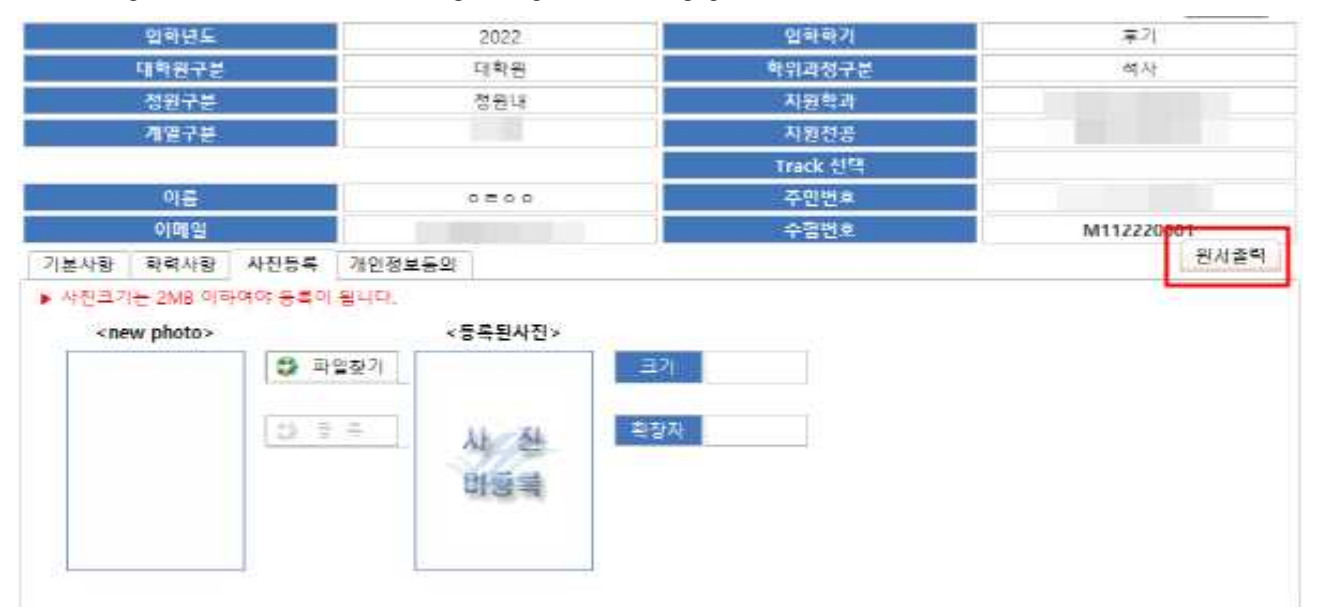

### 6. 상기 외 기타사항(지원자격, 전형방법, 제출서류 등)

- 지원할 대학원의 모집요강 및 모집공고 확인요망